查看檔案的歷史版本的方法有兩種:

**方法一:**

點選檔案名稱右側的 ••• · 在彈跳視窗中點擊「歷史版本」:

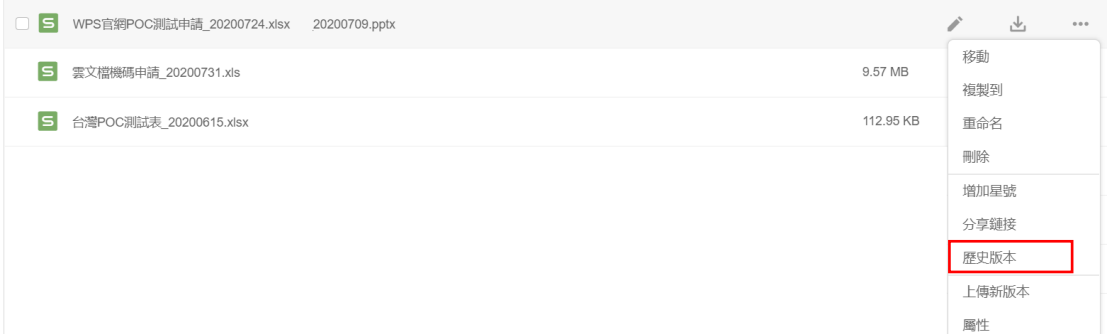

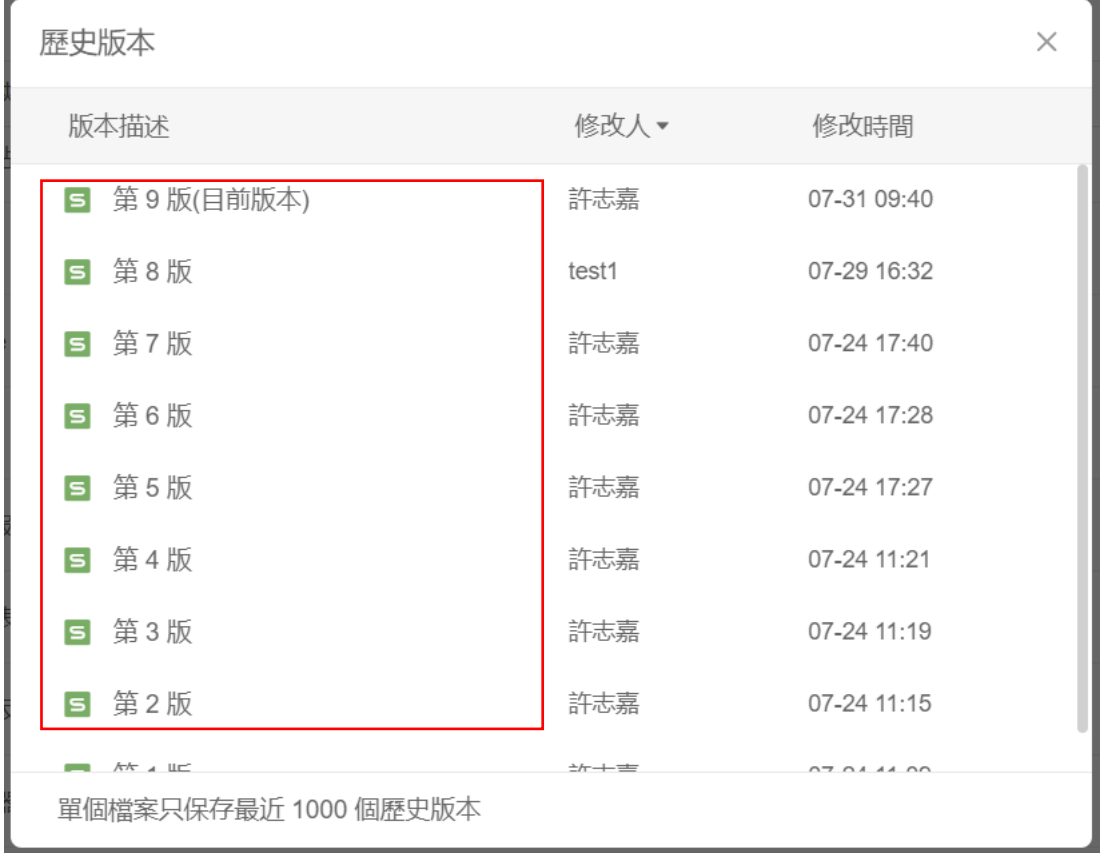

這樣就能查看該檔案的所有歷史版本了,如下圖所示:

**方法二:**

打開檔案後·點選右上角的"歷史版本"圖示 <sup>① -</sup> ·在下拉彈出視窗點擊「歷史版本」:

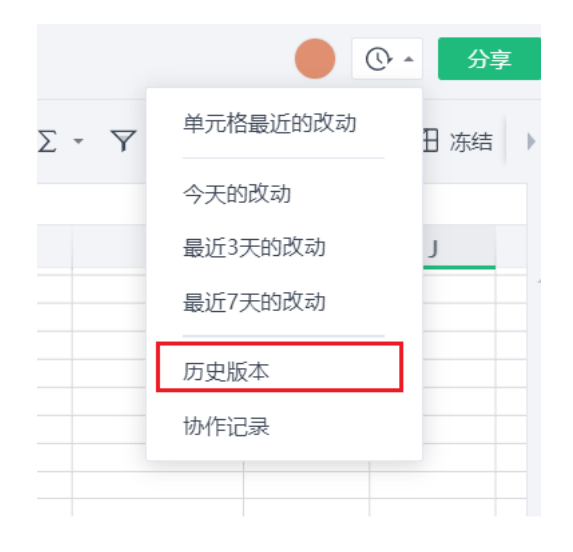

這樣就能查看該檔案的所有歷史版本了,如下圖所示:

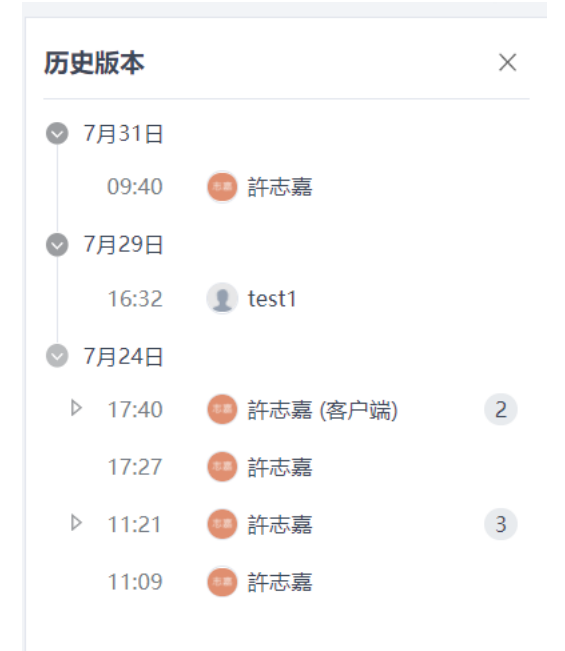

## **點選【WPS+[雲文檔】,](https://wpsyun.drcloud.net/wps/store/)立即註冊使用一個月免費!**